# 2023

## Guidelines for Completing the VDOT Form C‐13CPR

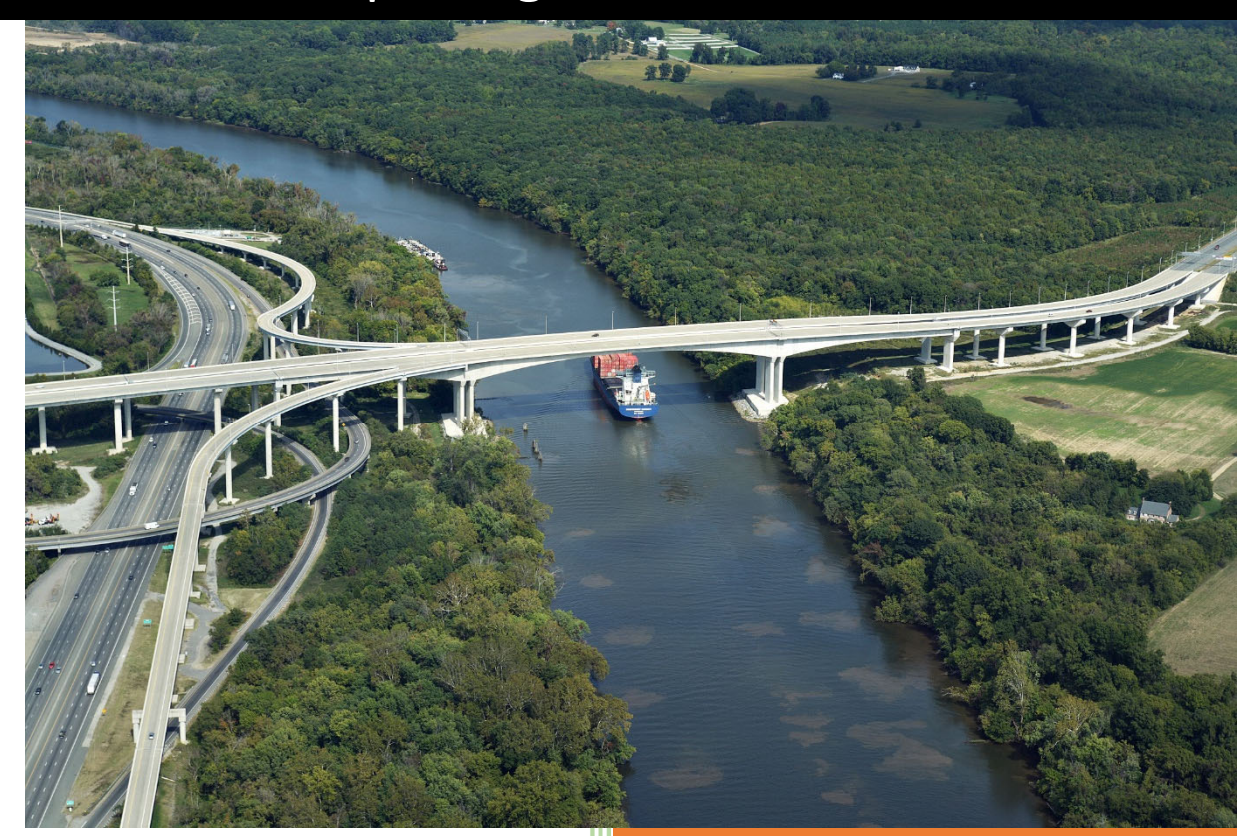

### **Construction Division**

 **Virginia Department of Transportation** 3/17/2023

#### TABLE OF CONTENTS

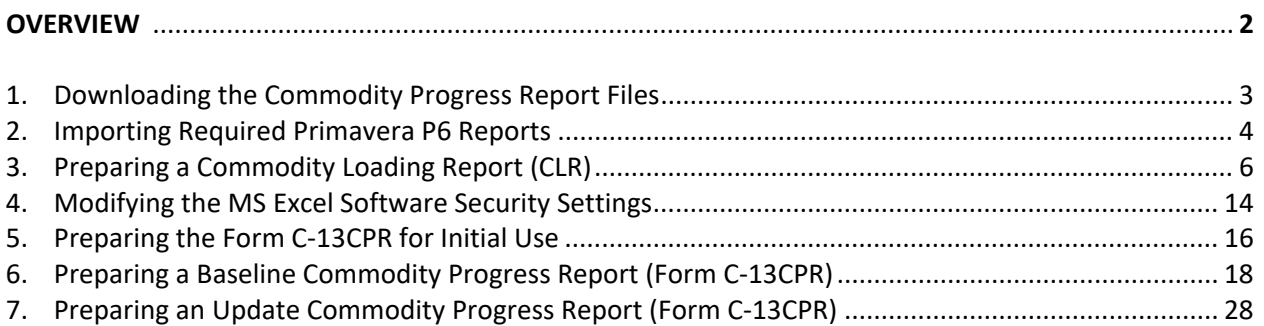

#### <span id="page-2-0"></span>**Overview**

 As projects become larger and more complex, the project critical path becomes more dynamic and the schedule becomes more challenging to analyze. An analysis tool that provides the project team the ability to focus on production driven major operations that are expected to drive the schedule is vital to the successful on time completion of the project.

 The VDOT Commodity Progress Report (Form C‐13CPR) is a commodity tracking tool that is required by specifications for Category III and Design‐Build projects to track performance on the major operations that are expected to drive the project. It allows the project team to identify what major operations are critical and require extra attention. Moreover, it allows the project team to analyze and track periodic performance and trends to identify early, what major operations are at risk of falling behind and when further evaluations are necessary for corrective actions.

 As part of its Progress Schedule submissions for Category III and Design‐Build projects, the contractor is required to provide a Commodity Progress Report showing the budgeted units‐loading and anticipated monthly production output for each major operation that is expected to drive the schedule. The Commodity Progress Report shall include:

- 1. A Commodity‐loading Report (CLR) generated from the Primavera P6 software, showing a breakdown of the bid item quantity assignments for each activity associated with a Commodity (Major Operation). The CLR is a Primavera P6 report that shows at the activity level, planned and actual durations and quantities; and production rates to provide the ability to determine the reasonableness of the schedule; as well as track performance at the activity level. This information can be reviewed to determine if it aligns with the production rates information provided in the narrative and if they are reasonable by industry standards.
- 2. A Commodity Progress Report (CPR) prepared using the VDOT Form C‐13CPR and monthly units data generated from the Baseline Schedule showing for each estimate date and for each commodity. The Form C‐13CPR is a MS Excel spreadsheet report that shows for each Commodity (Major Operation) the monthly progress S‐curve based on the project monthly planned and actual progress data generated from the Primavera P6 software.
- <span id="page-3-0"></span> **1. Downloading the Commodity Progress Report Files –** The following are guidelines for downloading a copy of the Form C‐13CPR and the required Primavera P6 "erp" files:
	- 1. Use the following link to access the VDOT Construction Scheduling Webpage:

<https://www.virginiadot.org/business/const/ConstrSchResSpecs.asp>

 2. Download a copy of the Form C‐13CPR (MS Excel) and the required Primavera P6 Commodity  Loading Report (CLR) and Commodity Progress Report (CPR) "erp" files. *(Note*: *For traditional* Design-Bid-Build projects, download the "Estimate Dates" report. For Design-Build projects,  *download the "Calendar Months" report).*

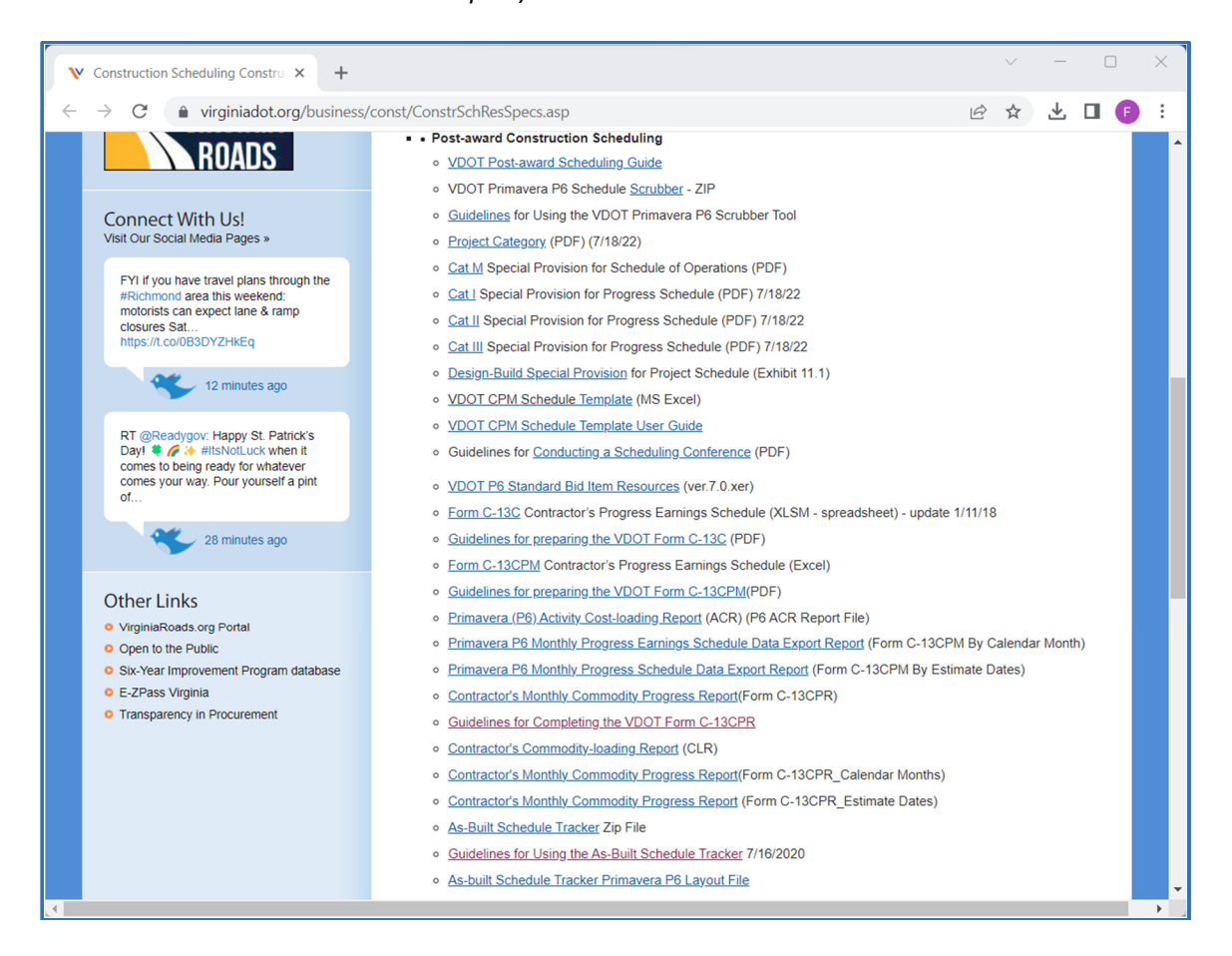

 3. After downloading the files, you may move the files from your *Downloads* folder (or other location in which the files were downloaded) to a preferred file location using the MS Excel Cut/Paste function.

- **2. Importing the Primavera P6 Reports –** The Primavera P6 CLR and CPR "erp" reports can be imported to your Primavera P6 database for use in preparing the CLR and Form C‐13CPR. The following are guidelines for importing the Primavera P6 "erp" reports:
	- 1. In the Reports window in Primavera P6, select a Report Group under which the new report will be added, then right‐click, and then click on *Import*.

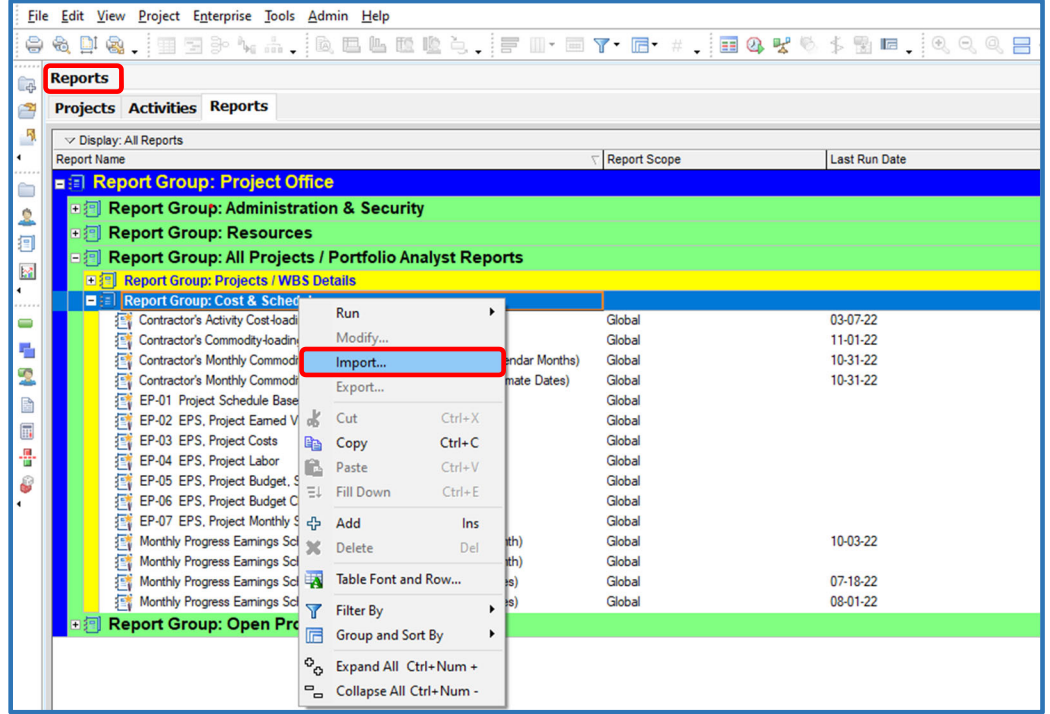

2. Locate the Contractor's Commodity Loading Report.erp file, select, and then click on *Open*.

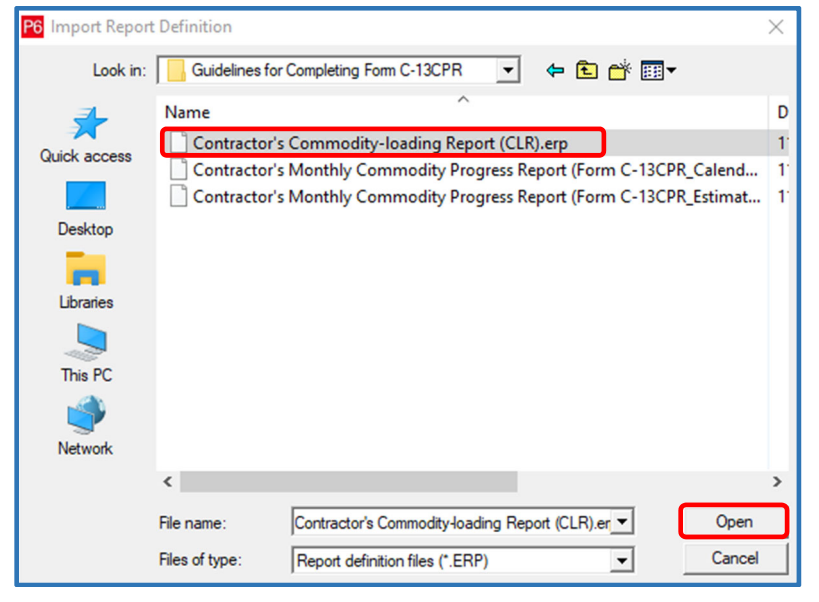

3. Click on the *OK* button after the report has been imported successfully.

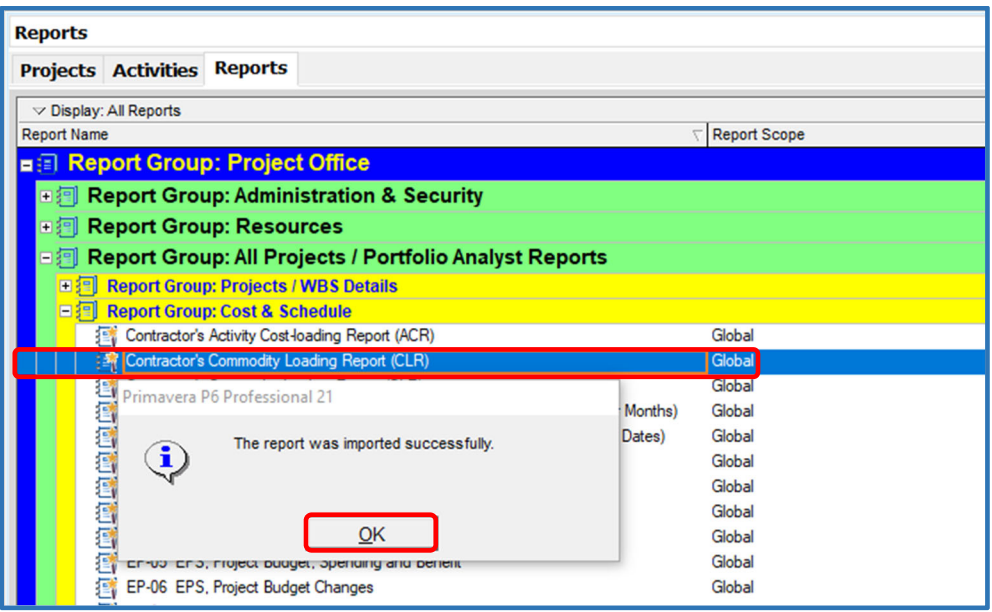

 4. Repeat Steps 1 through 3 to import the Contractor's Monthly Commodity Progress Report (CPR). The Primavera P6 CPR report will be used to generate/export the monthly units (quantities) data needed to complete the Form C‐13CPR.

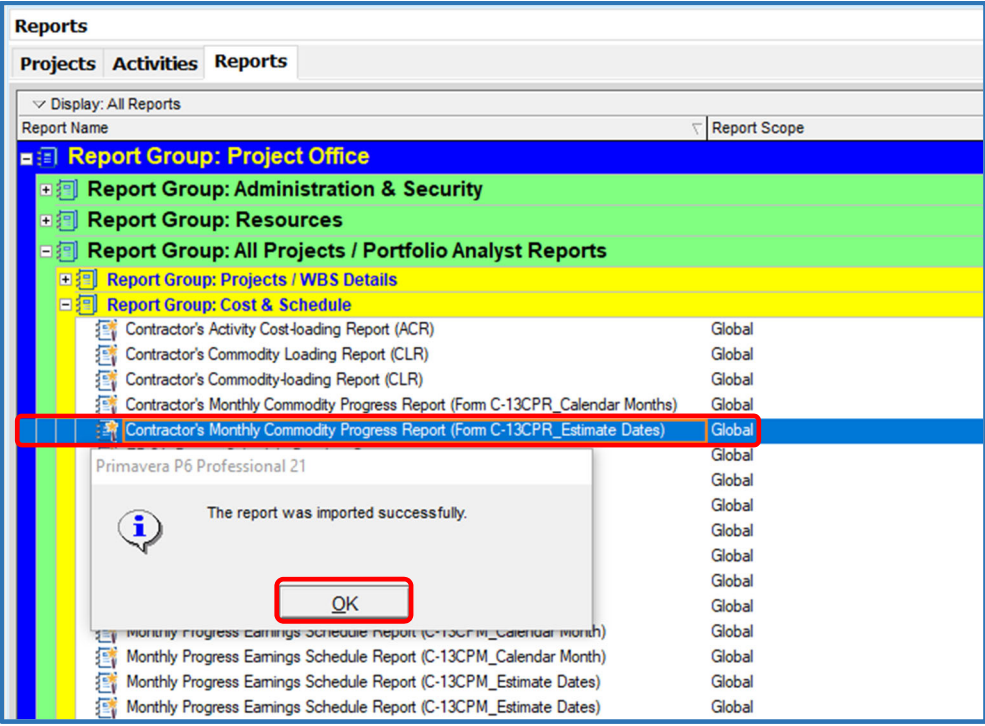

- **3. Preparing a Commodity Loading Report (CLR) –** The Commodity Loading Report (CLR) is required to show units (quantities) data for each activity associated with a Commodity (designated production based major operations that are expected to drive the schedule). The following are guidelines for preparing a Primavera P6 Commodity Loading Report (CLR):
	- 1. In the Reports window in Primavera P6, select the *Commodity Loading Report (CLR)*, then using the right click and Copy/Save function, create a copy of the report for project‐specific use.

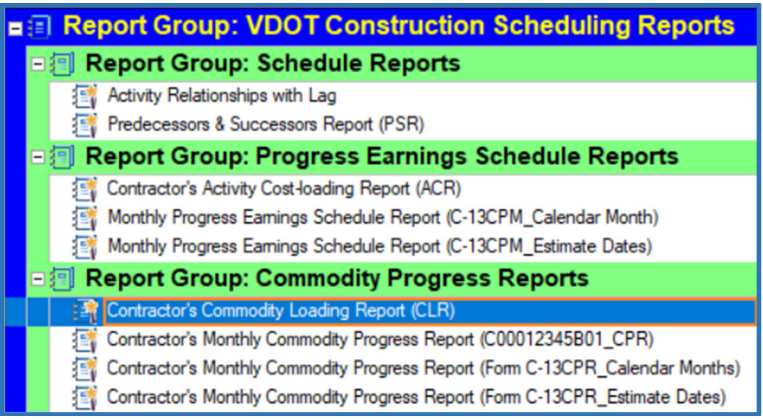

- 2. Select the copy of the *Commodity Loading Report (CLR)*, then modify the report for project‐ specific use as follows:
	- 1. Click on the *Tools* menu, then select *Report Wizard*.

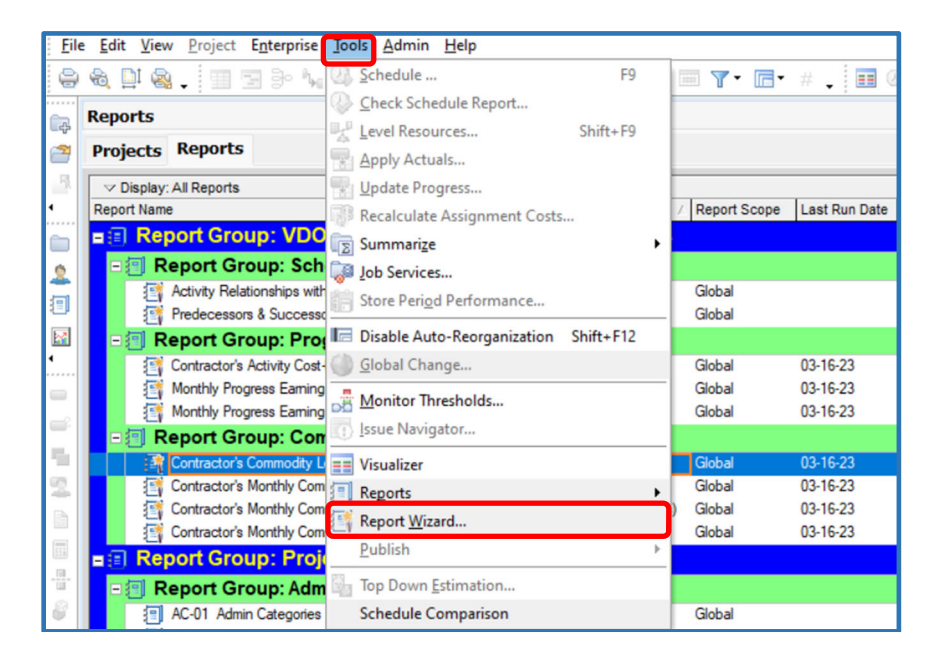

  2. In the Report Wizard Create or Modify Report window, select *Modify Wizard Report*, then click on *Next*.

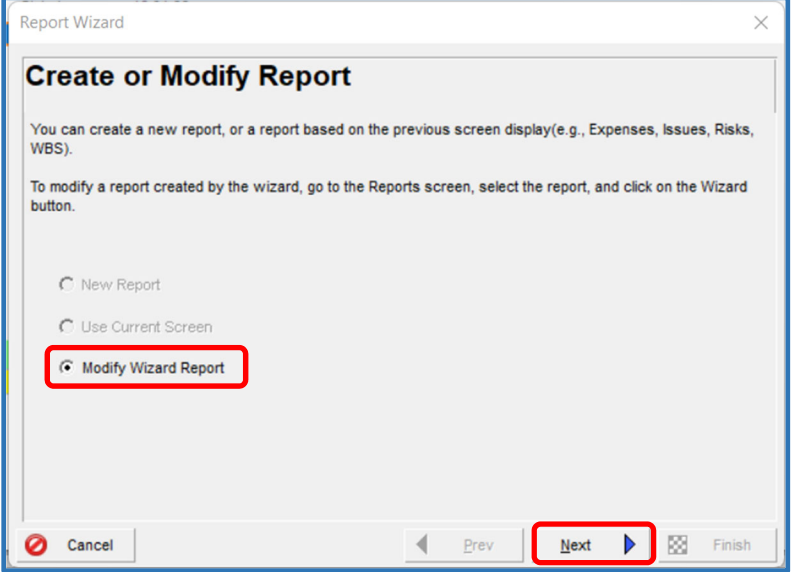

  3. In the Configure Selected Subject Areas box, deselect *Activity Resource Assignments Past Period Actuals* sub‐project*,* then click on *Next*.

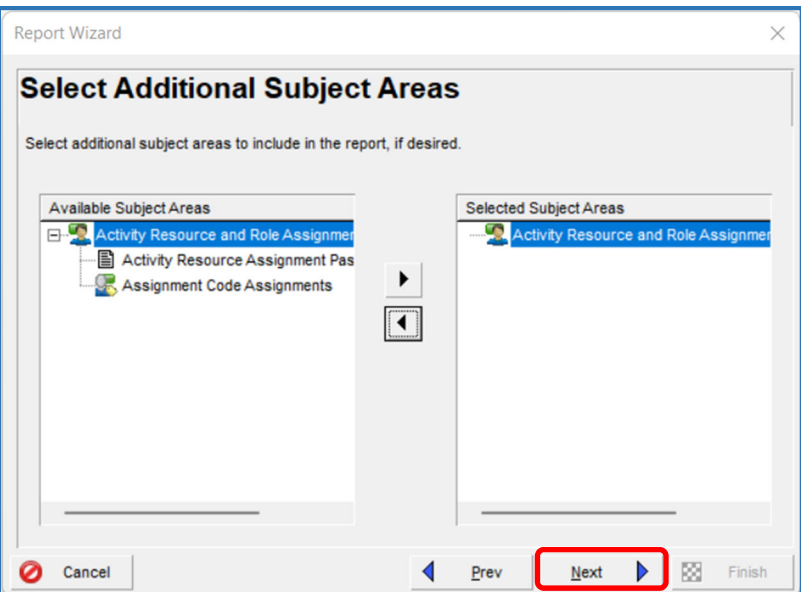

4. In the Configure Selected Subject Areas box, click on the *Columns* button.

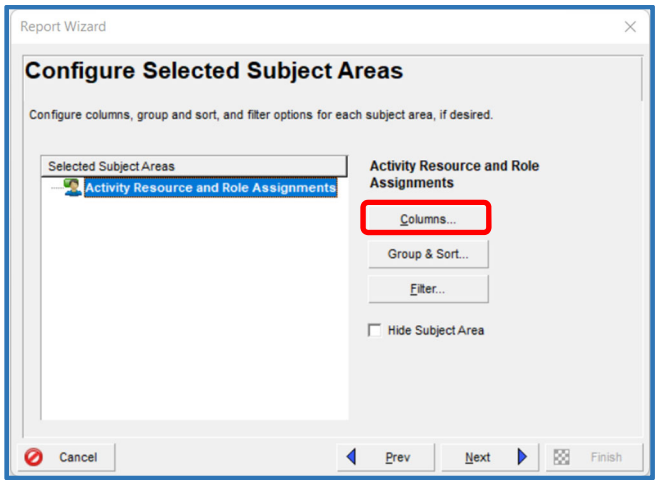

 5. Under the Resource Codes category, select the pre‐defined project specific commodity resource code created for the project (e.g. C00012345B01\_Commodity). Then click on *OK*.

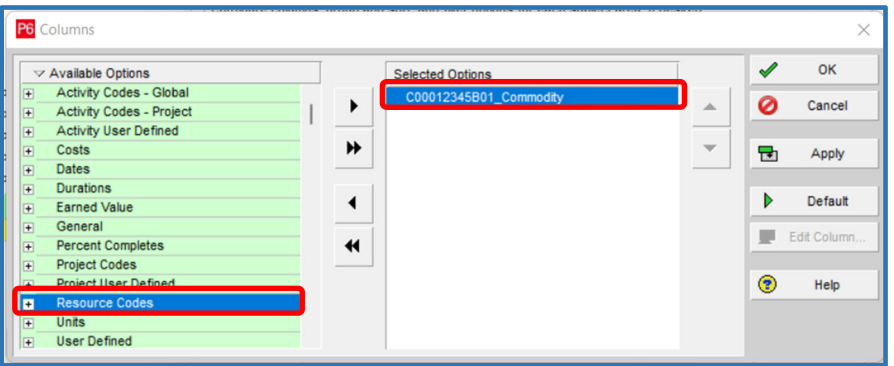

 6. In the Configure Selected Subject Areas box, click on the *Group & Sort* button.

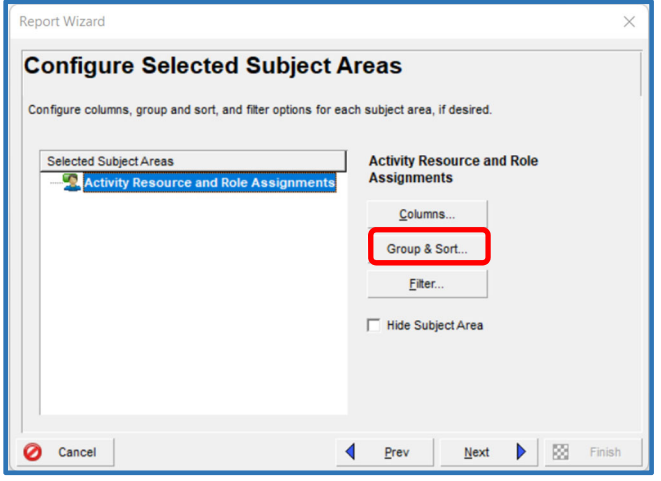

7. In the Group and Sort box, select the pre-defined project specific commodity resource code created for the project (e.g. C00012345B01\_Commodity). Then click on *OK*.

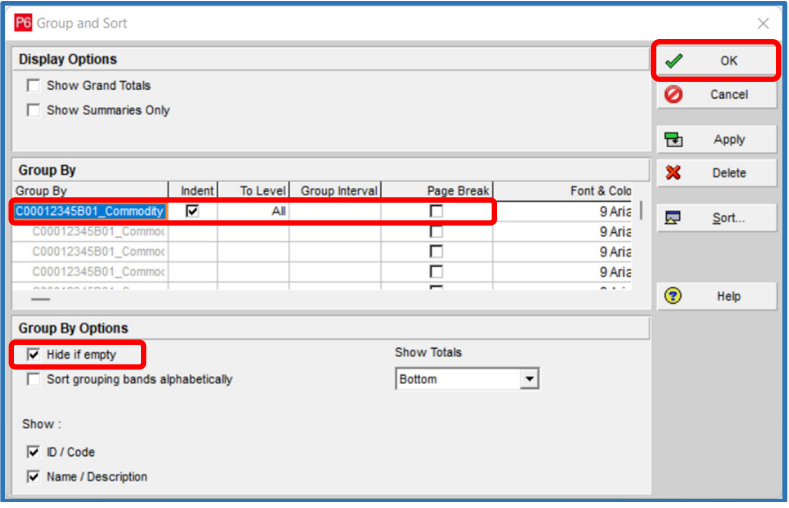

8. In the Configure Selected Subject Areas box, click on the *Filter* button.

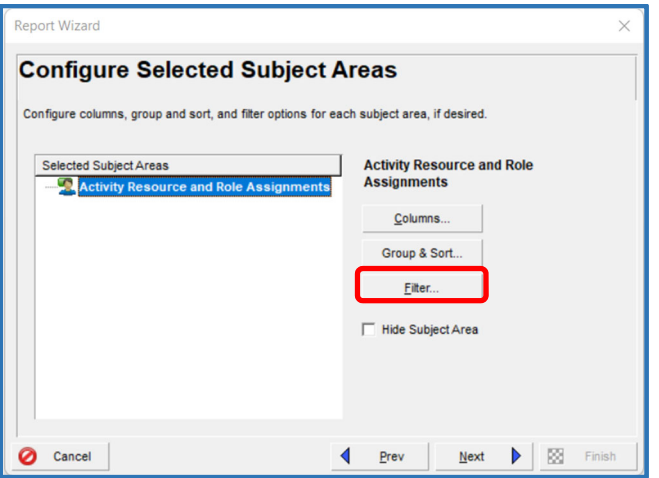

 9. In the Filter box, select the project specific commodity resource code created for the project (e.g. C00012345B01\_Commodity). Define the parameters as shown below; then click on *OK*.

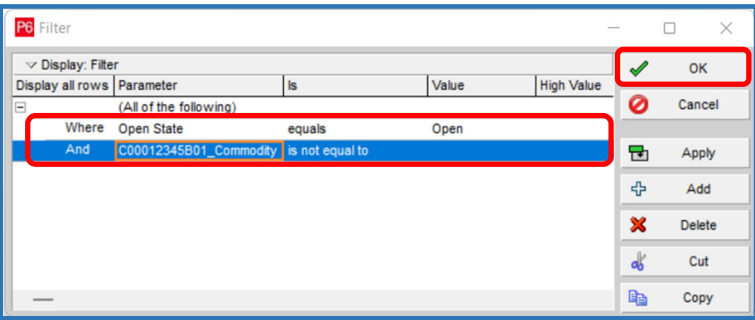

10. In the Configure Selected Subject Areas box, click on *Next*.

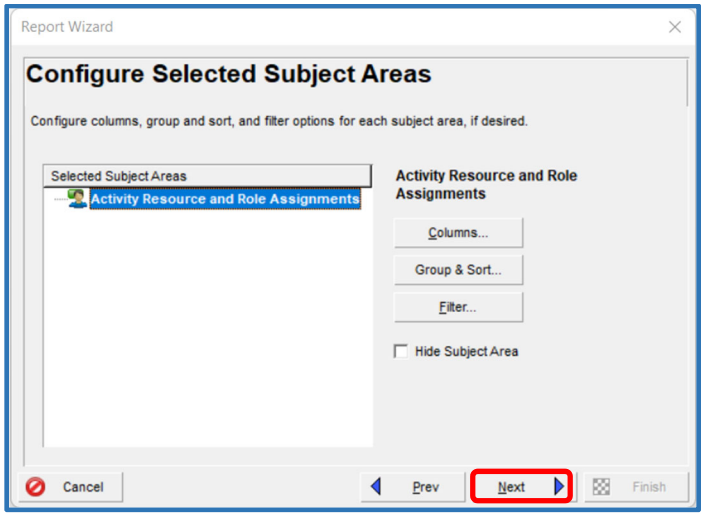

11. In the Report Title box, rename the report to make it project‐specific, click on *Next*.

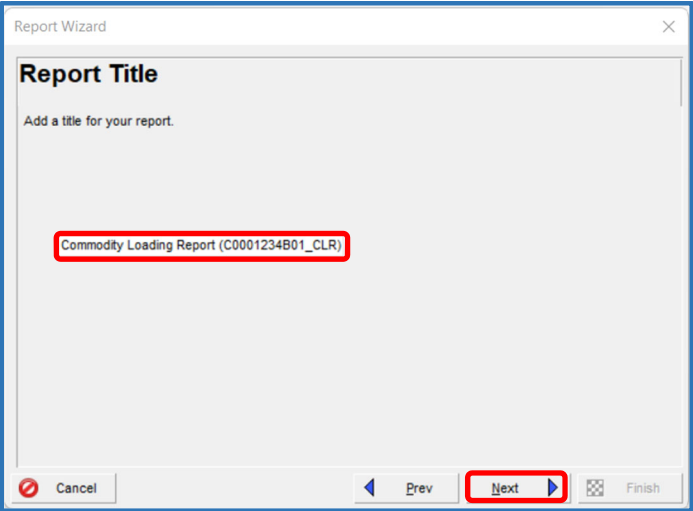

12. In the Report Generated box, click on *Next*.

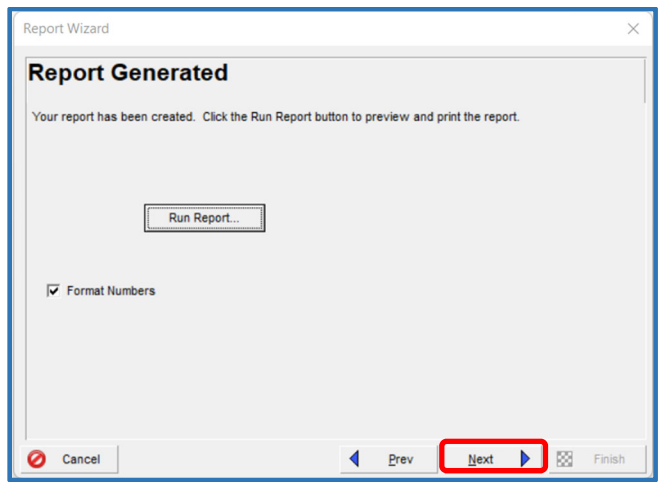

13. Click on *Save Report*; then click on *Finish* to save the report and close Report Wizard.

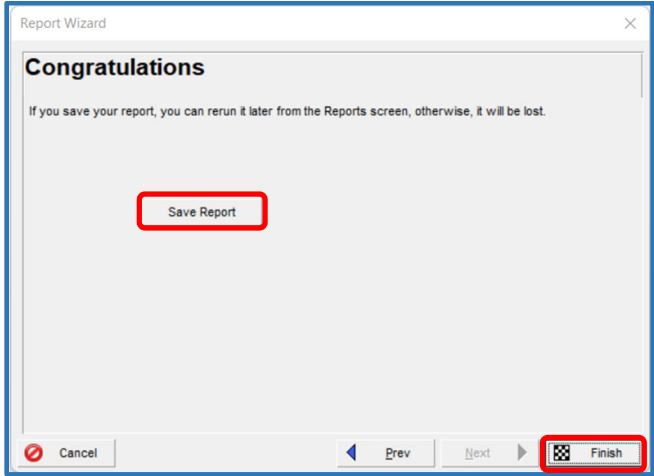

  3. In the Reports window, select the saved project‐specific *Contractor's Monthly Commodity Progress Report*; then right‐click, then click on *Run*, and then *Report*.

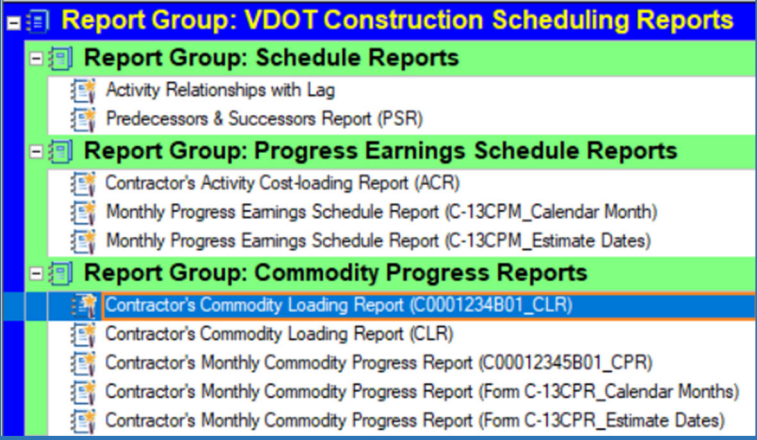

4. Select *Print Preview* and click on *OK*.

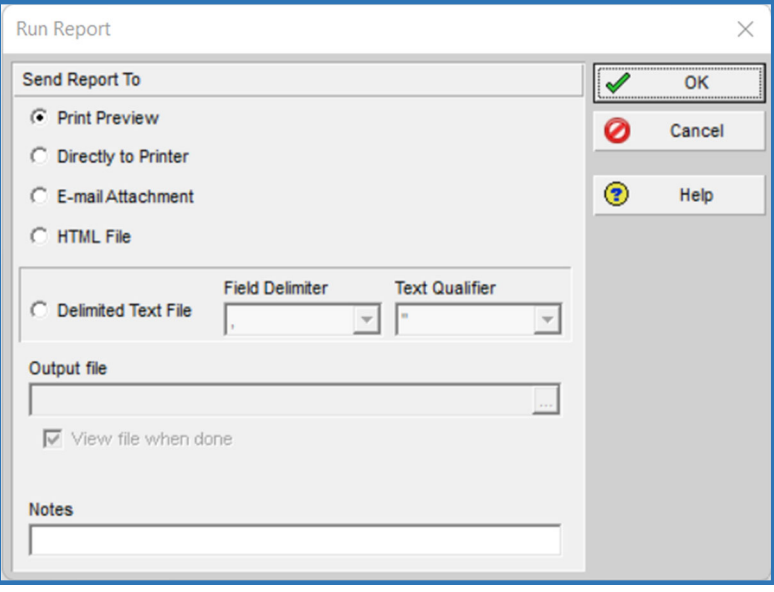

 5. A Commodity Loading Report (CLR) is generated. Click on the Page Setup/Print Setup/Print icons, as needed to modify the Company Name, print settings, or to print the report.

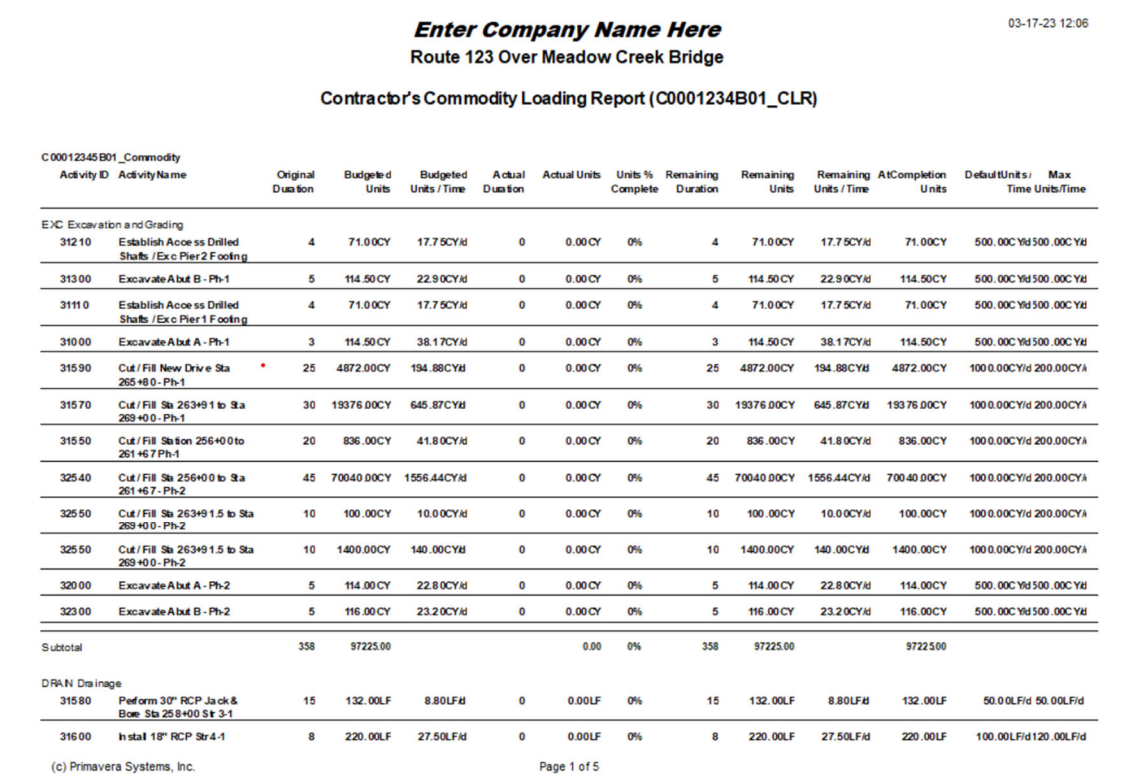

- **4. Modifying the MS Excel Software Security Settings –** The Form C‐13CPR uses built‐in MS Excel formulas and macros. Your software security software settings must be modified to notify you to enable macros when using the Form C‐13CPR, if not enabled based on user settings. The following are guidelines for modifying the MS Excel software security settings:
	- 1. Open MS Excel and click on *File* at the top left hand corner to display the File menu.

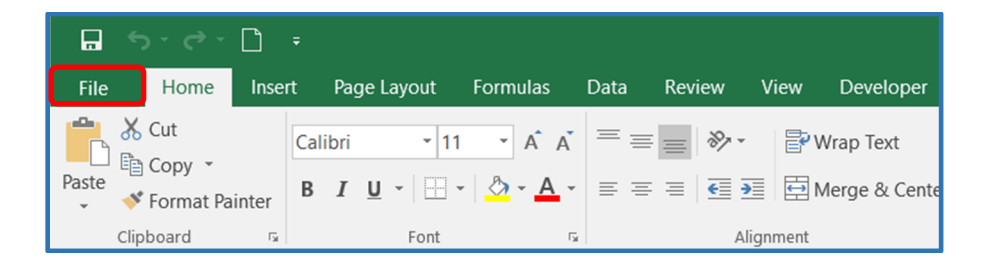

 2. In the File menu, select *Options*. In the Excel Options window, select *Trust Center*; and then click  on the *Trust Center Settings* button.

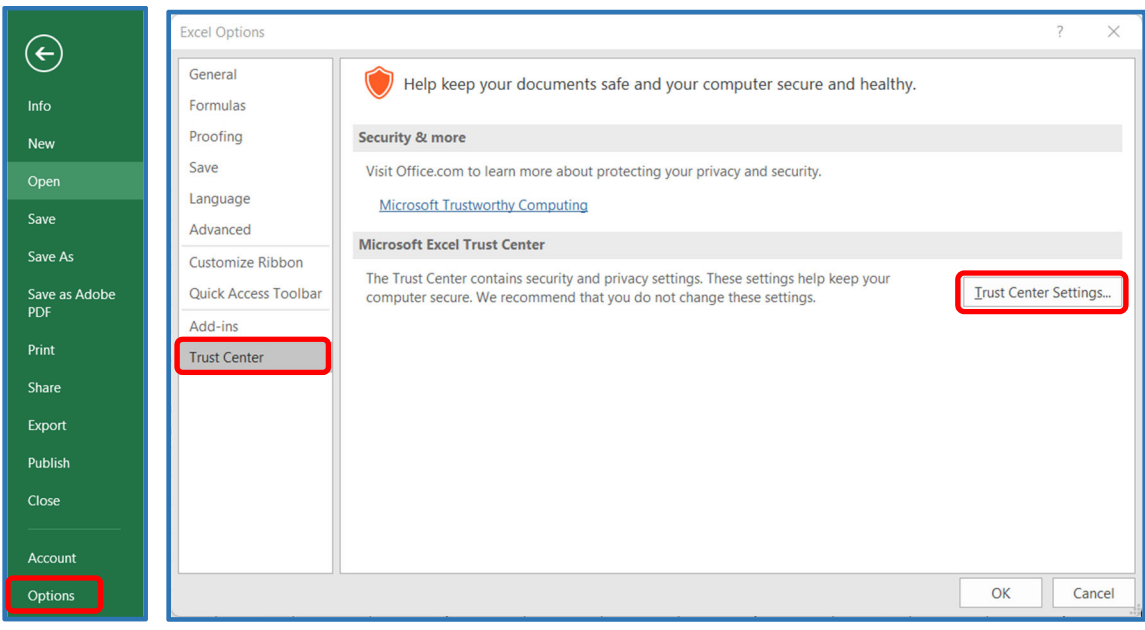

  3. In the Trust Center window, select *Macro Settings*, and then you may select *Enable all macros*,  or at a minimum, select *Disable all macros with notifications*.

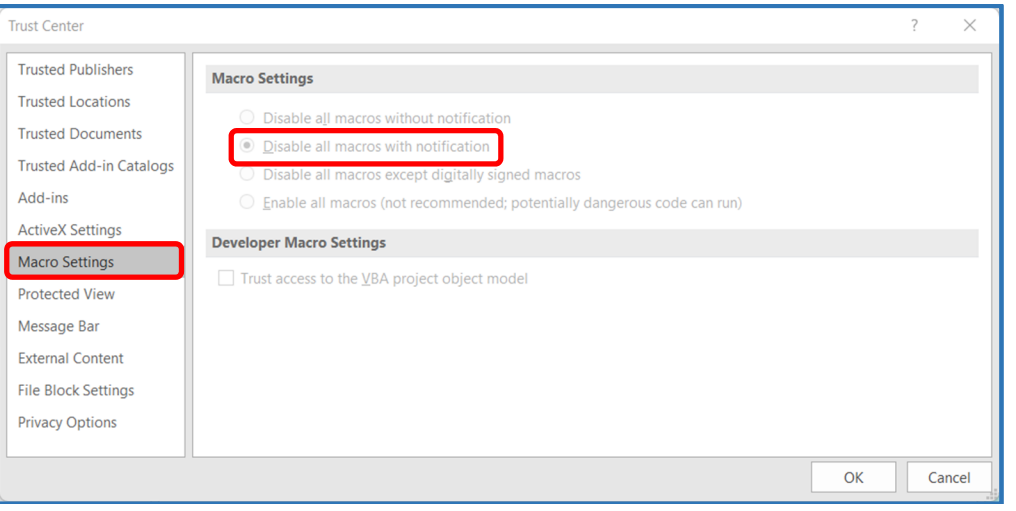

  4. In the Trust Center window, select *Message Bar*, and then select *Show the Message Bar in all applications when active content, such as ActiveX controls and macros, has been blocked*.

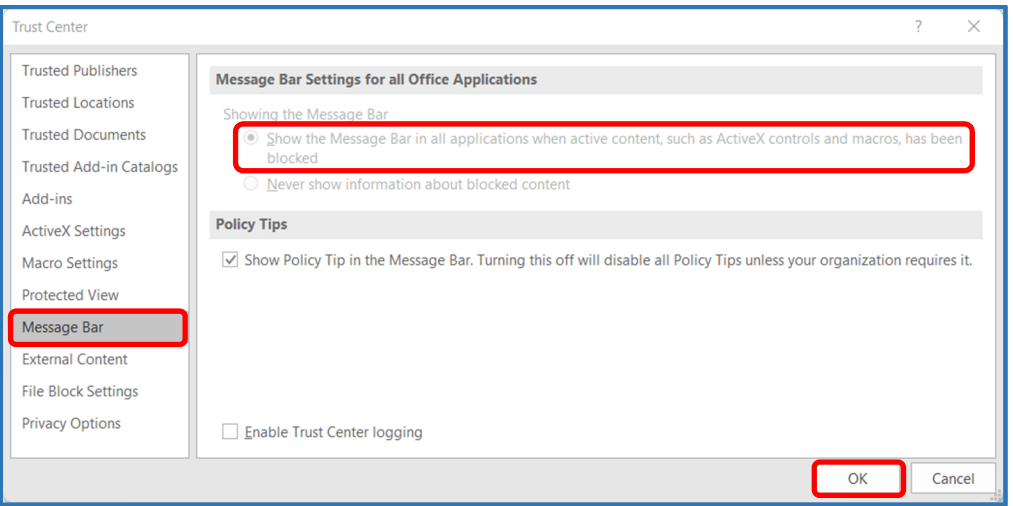

 5. Click OK a couple of times to accept the settings and close the Trust Center and Excel Options dialogue boxes.

- **5. Preparing the Form C‐13CPR for Initial Use –** The following are guidelines for setting‐up the Form C‐ 13CPR for initial use:
	- 1. Obtain a copy of the Form C‐13CPR file, then save in the Excel Macro‐Enabled Workbook (.xlsm) file format; and rename for a specific project using a naming convention that identifies the Contract ID, submission version, and type of submission (e.g. C00012345C01\_BS\_Baseline Schedule C‐13CPR.xlsm).
	- 2. Open the file. If the PROTECTED VIEW message appears on top of the worksheet, click on the *Enable Editing* button.

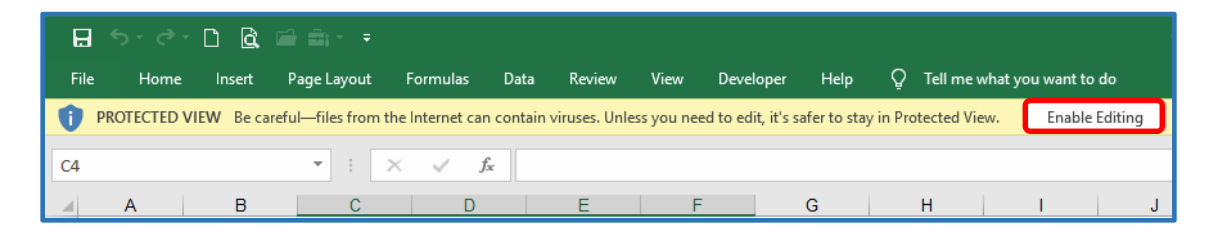

 3. If the macros SECURITY WARNING message appears on top of the worksheet, click on the *Enable Content* button to enable the built‐in macros.

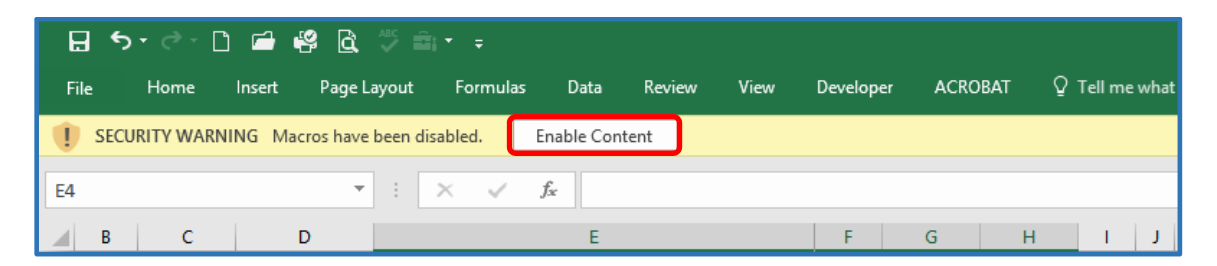

 4. Click on the Controls Chart Data tab to open the Controls Chart Data worksheet, and then enter the Contractor's name (Cell A1); and type of submission and sequence number, and data date (Cell A3). Then enter the Contract ID and other required project information on the top left corner of the form (Cells C5 to C10).

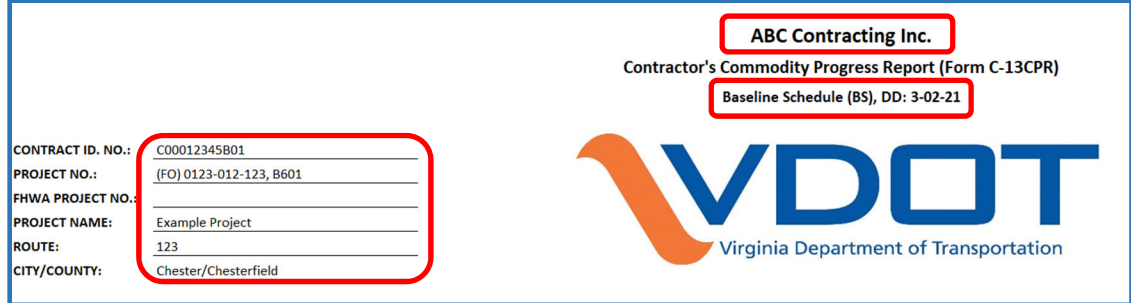

 5. In the Controls Chart Data worksheet, also enter the required Contract NTP Date and other required time related information on the top right corner of the form (Cells X5 to X9).

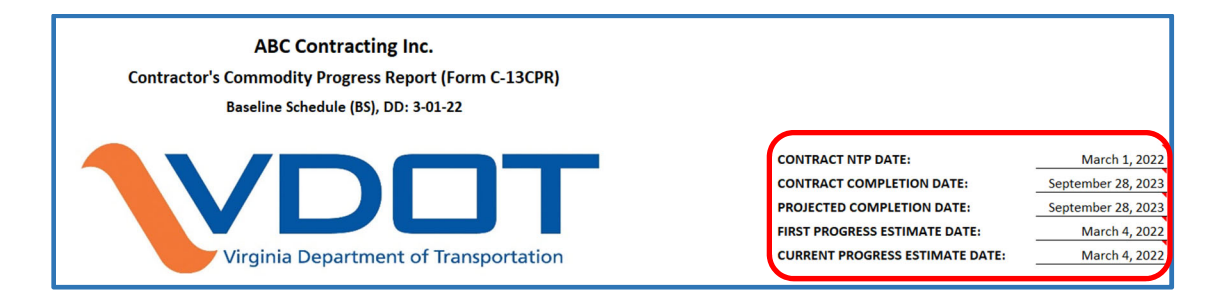

- **6. Preparing a Baseline Commodity Progress Report (CPR) –** For Category III and Design‐Build projects, a Baseline Commodity Progress Report (CPR) is required and shall be prepared using the VDOT Form C‐13CPR. The Form C‐13CPR shall show the Contractor's anticipated progress each month for each selected major operation, as agreed upon by the Engineer and the Contractor. The Form C‐13CPR shall be prepared using time‐distributed monthly units (quantities) data generated from the cost‐ loaded Baseline Progress Schedule, as of the Contractor's progress estimate date. The following are guidelines for preparing a Baseline Commodity Progress Report (Form C‐13CPR):
	- 1. In the Primavera P6 scheduling software, click on the *Edit* menu, then click on *User Preferences*; and then select *Resource Analysis*. Specify the *Time‐Distributed Data* as shown below.

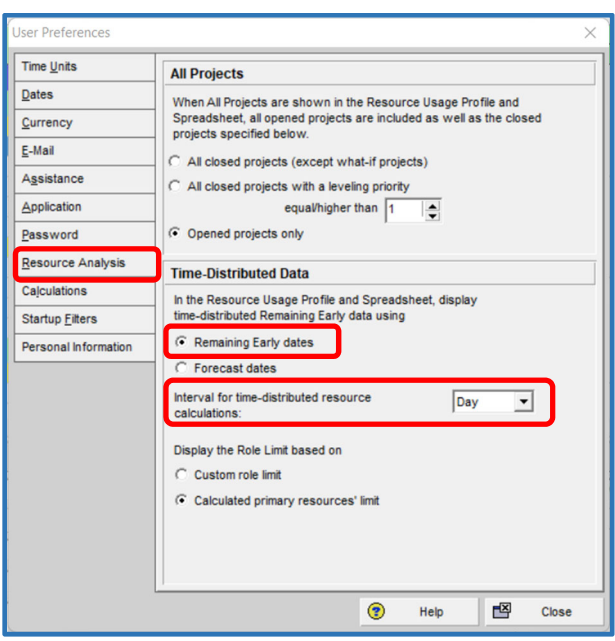

  2. In the Reports window in Primavera P6, select the *Contractor's Monthly Commodity Progress Report (Form C‐13CPR)*, then using the right click and Copy/Save function, create a copy of the report for project‐specific use.

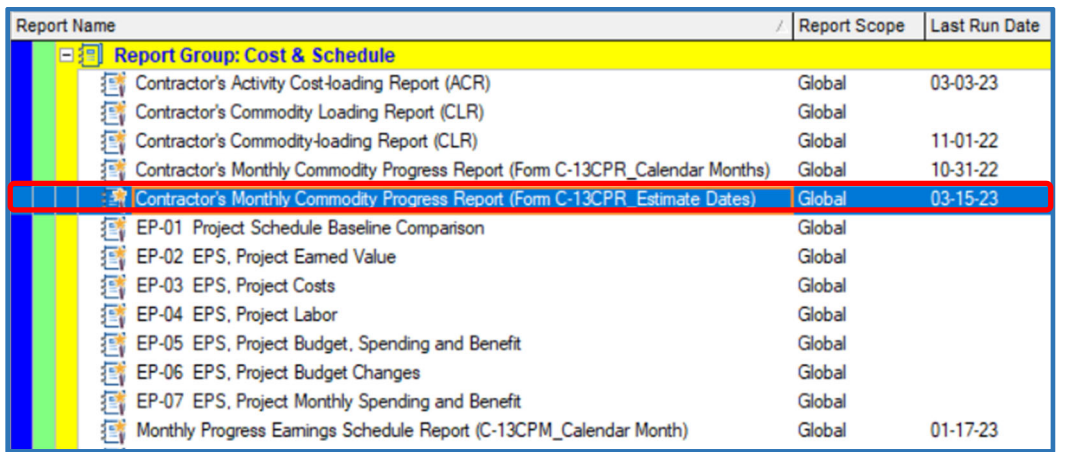

- 3. Select the copy of the Contractor's Monthly Commodity Progress Report (Form C‐13CPR), then modify the report for project‐specific use as follows:
	- 1. Click on the *Tools* menu, then select *Report Wizard*.

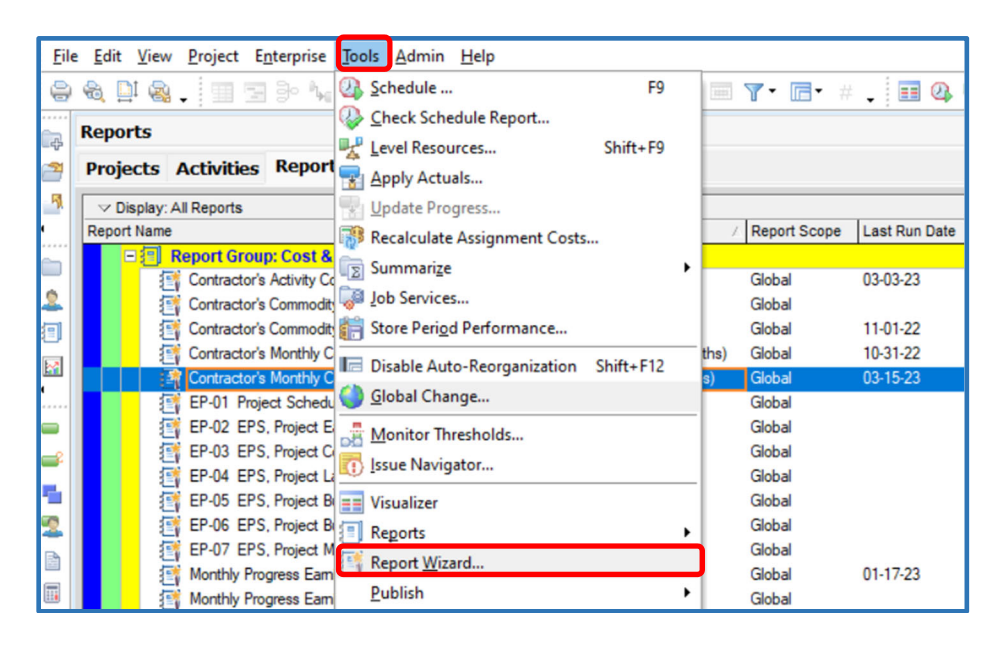

  2. In the Report Wizard Create or Modify Report window, select *Modify Wizard Report*, then click on *Next*.

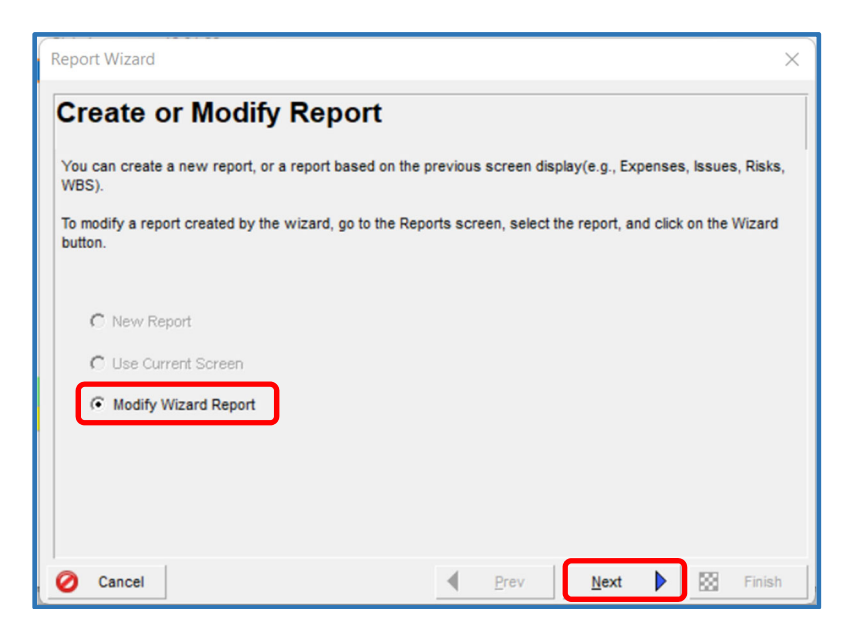

3. In the Configure Selected Subject Areas box, click on the *Columns* button.

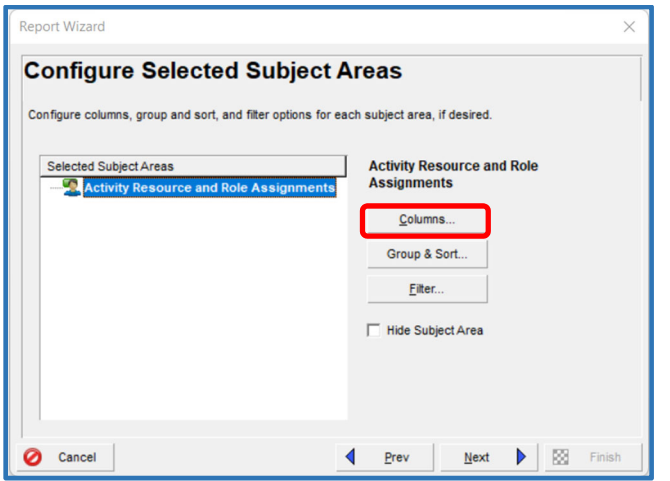

 4. Under the Resource Codes category, select the pre‐defined project specific commodity resource code created for the project (e.g. C00012345B01\_Commodity). Then click on OK.

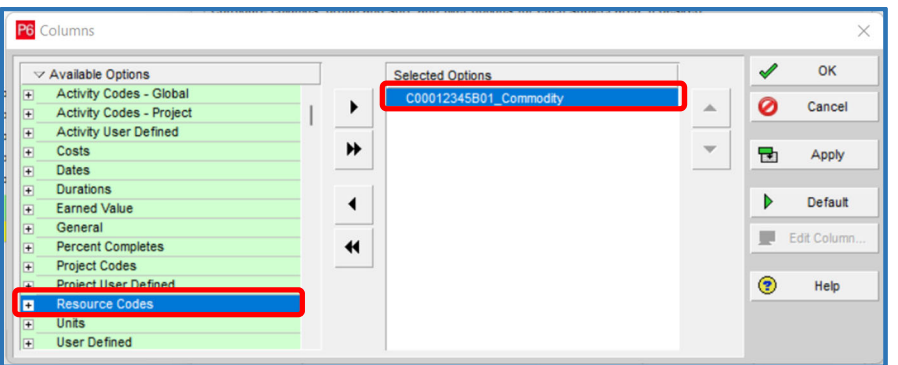

 5. In the Configure Selected Subject Areas box, click on the *Group & Sort* button.

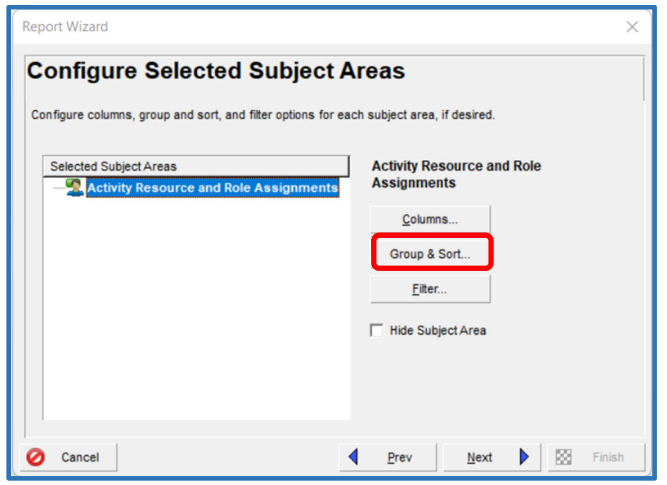

 6. In the Group and Sort box, select the pre‐defined project specific commodity resource code created for the project (e.g. C00012345B01\_Commodity). Then click on *OK*.

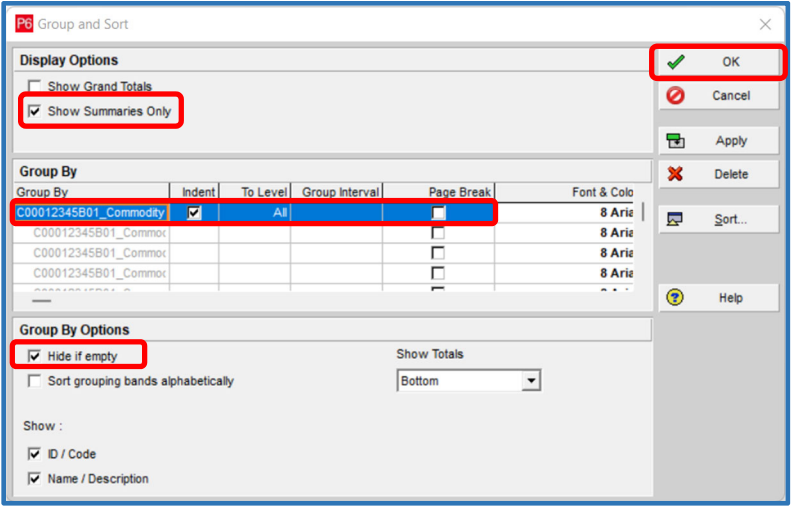

7. In the Configure Selected Subject Areas box, click on the *Filter* button.

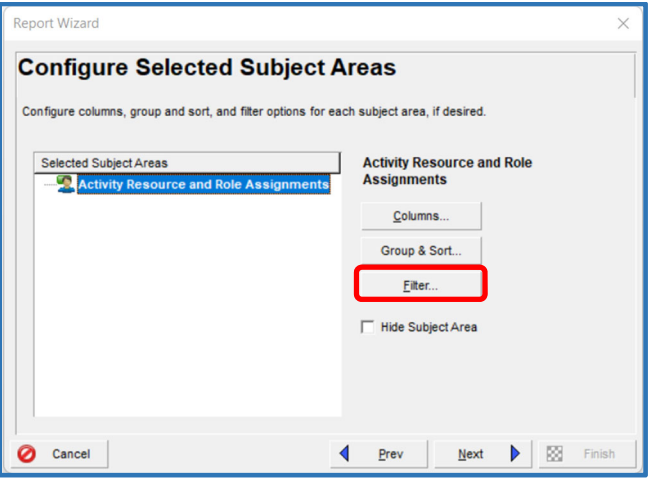

 8. In the Filter box, select the project specific commodity resource code created for the project (e.g. C00012345B01\_Commodity). Define the parameters as shown below; then click on *OK*.

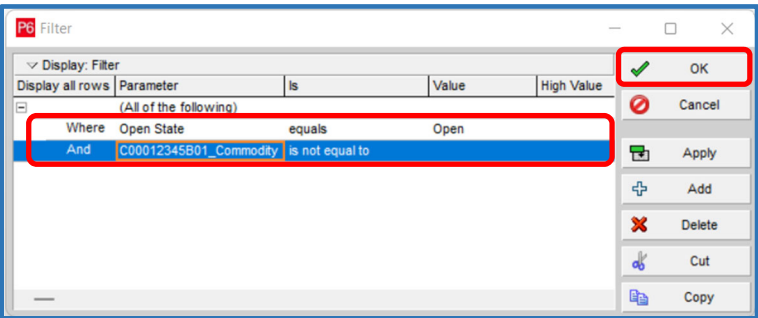

9. In the Configure Selected Subject Areas box, click on *Next*.

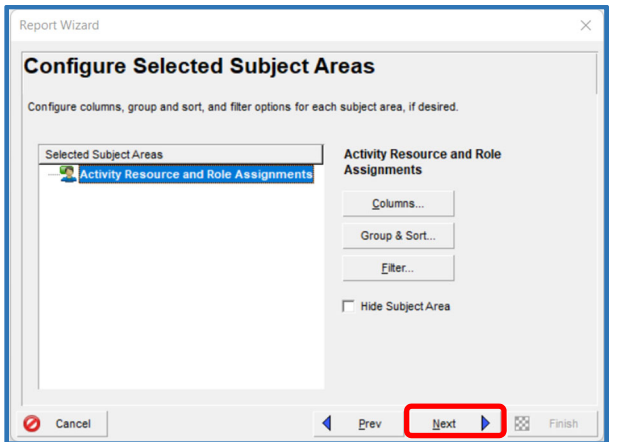

10. In the Date Options box, click on *Next*.

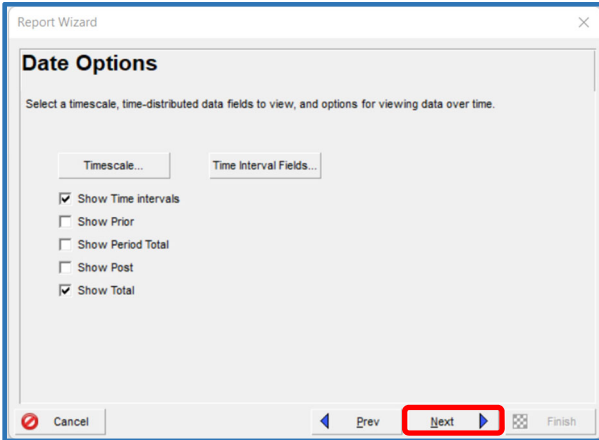

11. In the Report Title box, rename the report to make it project‐specific, click on *Next*.

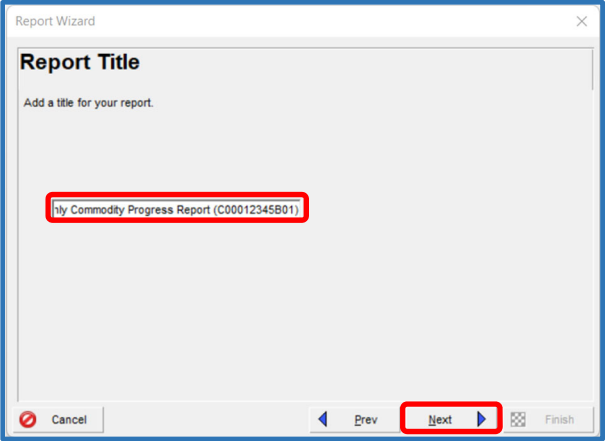

12. In the Report Generated box, click on *Next*.

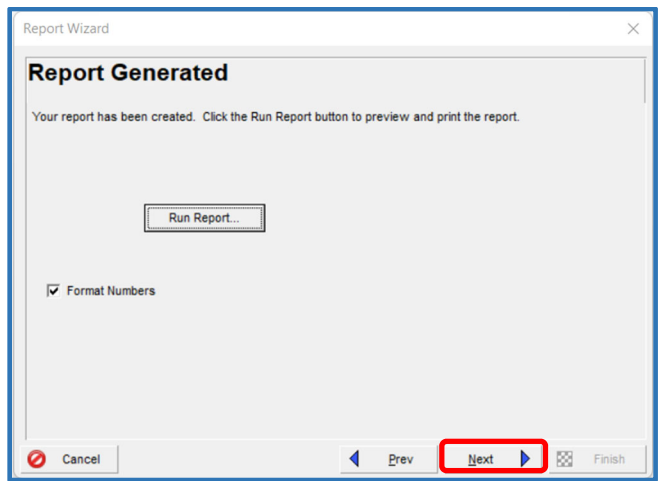

13. Click on *Save Report*; then click on *Finish* to save the report and close Report Wizard.

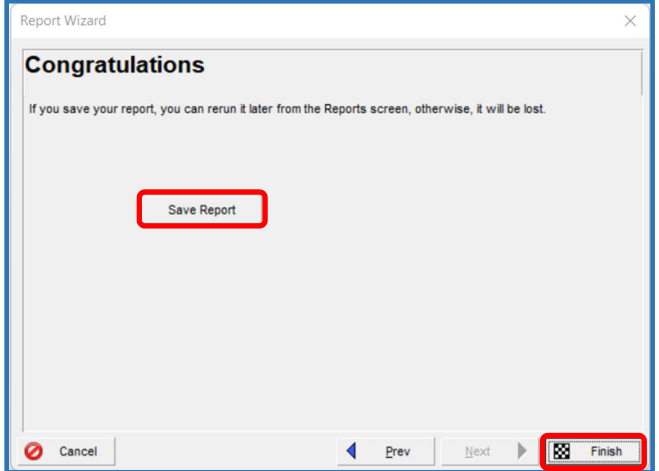

  4. In the Reports window in Primavera P6, select the saved project‐specific *Contractor's Monthly Commodity Progress Report*; then right‐click, then click on *Run*, and then *Report*.

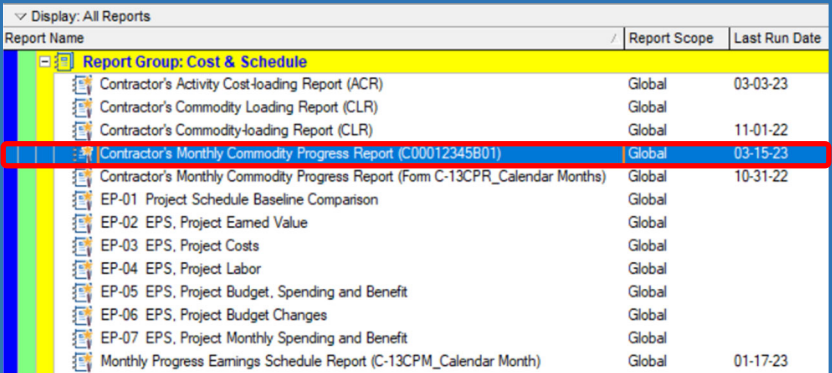

  5. In Run Report dialogue box, select *Delimited Text File* and verify *Field Delimiter* and *Text Qualifier* types; and then enter the *Output file* location and name. Mark the *View file when done* checkbox to open the file when created; and then click on the *OK* button.

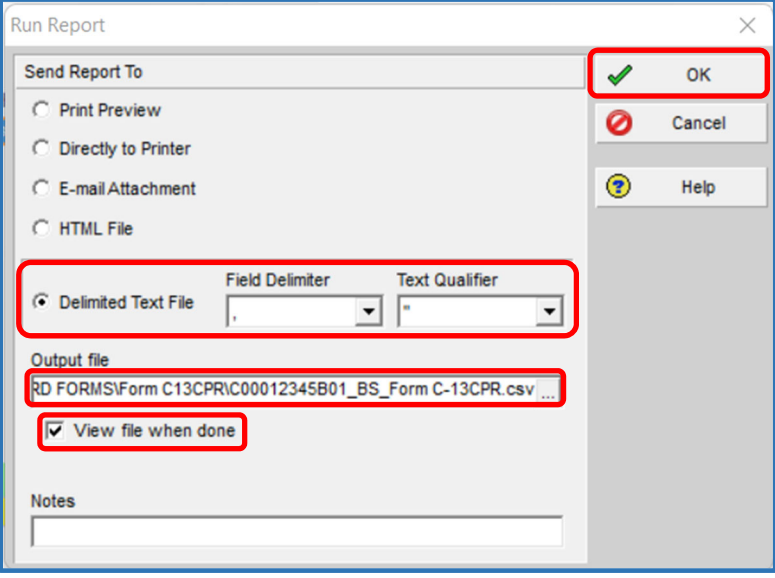

6. Upon clicking on the OK button a "csv" file will be created, saved, and opened in MS Excel.

L

 7. In the Form C‐13CPR "csv" worksheet generated from Primavera P6*,* click on *Cell A3*, then drag down to *Cell A32* (Column A, Rows 3 thru 32) and then across to the *Total* column to select the values for each pay period and the Total column; and then right‐click and click on *Copy* to copy the selected data.

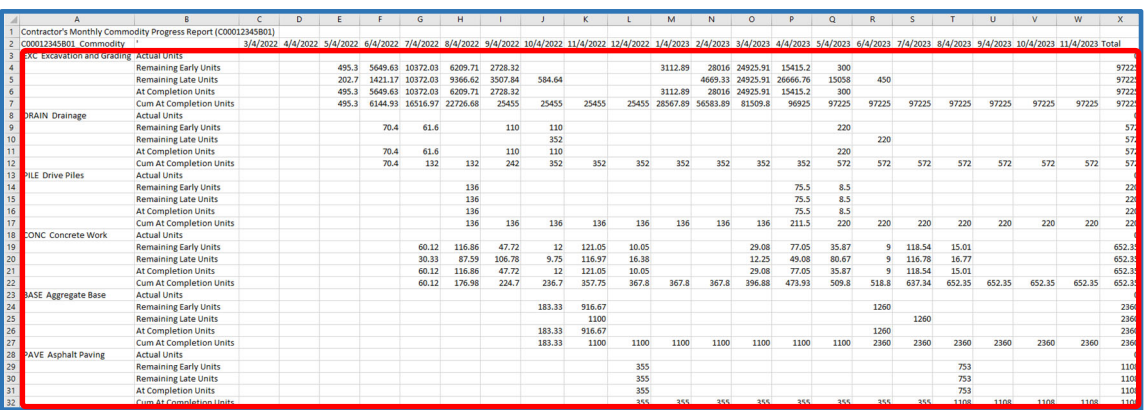

  8. In the Form C‐13CPR *Commodity Data Input* worksheet, click on *Cell A3* in the *Baseline Monthly Commodity Data* section, then right‐click and then click on *Paste Values* to paste the monthly values copied from the C‐13CPR "csv" worksheet.

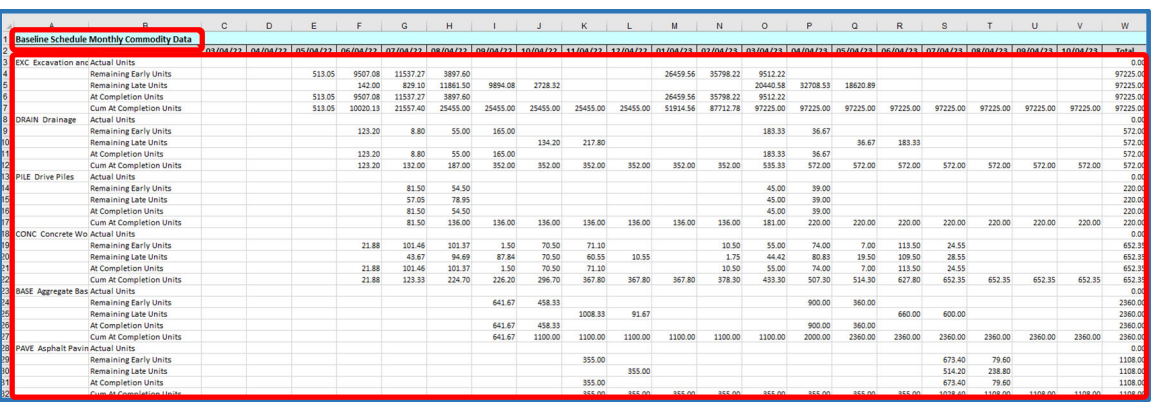

 9. For the *Baseline* and any subsequent *Revised Baseline* submissions only, click on *Cell A35;* then  right‐click and click on *Paste Values* to paste the baseline data onto the *Current Update Schedule Monthly Commodity Data* section.

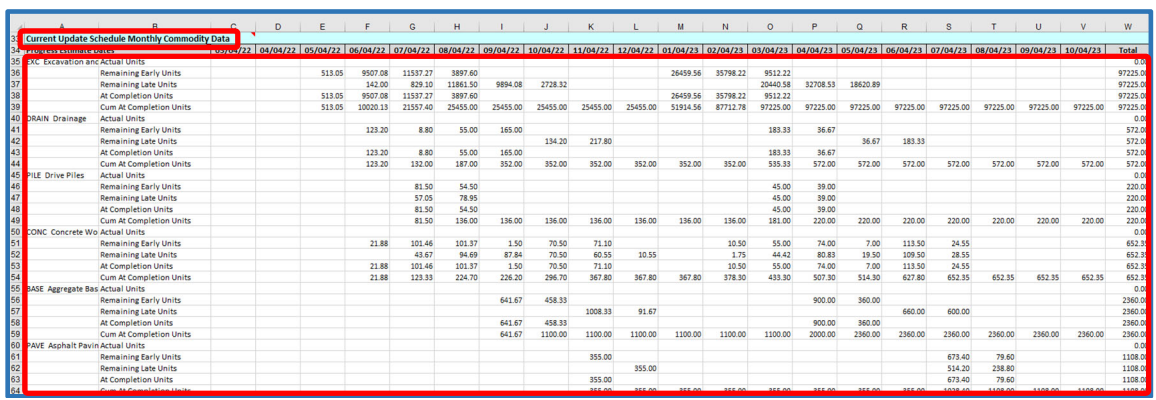

- 10. Review to make sure that the monthly values for each estimate period and Total column align  with the "csv" worksheet, adjust as necessary. (*Note: The number of estimated periods shown* on the Form C-13CPR may be more or less than the number of estimate periods in the monthly cost data "csv" worksheet, if the calculated finish date of the project is different from the  *Contract Completion Date or Current Projected Date entered on the Form C‐13CPR*). Adjust as necessary using the MS Excel *Copy/Paste* function.
- 11. Click on the *Progress Charts* tab at the bottom to display the Charts worksheet. Click on the  *Update Progress Charts* button to update the charts when the data is updated.

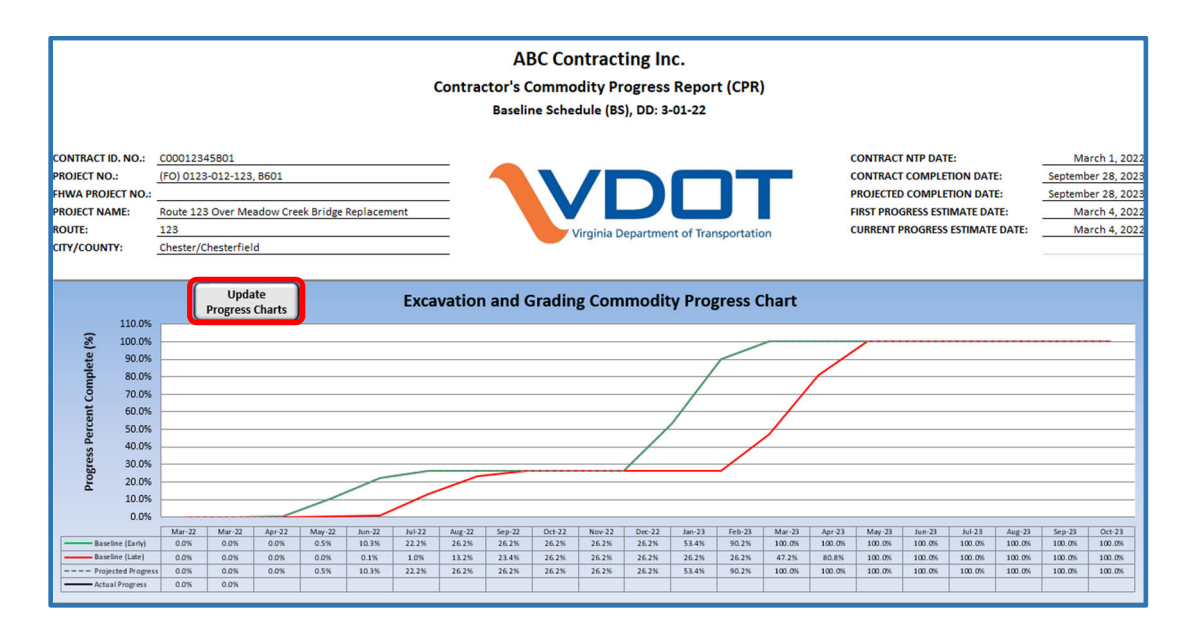

  12. In the Controls Charts Data worksheet, you may click on the *Show Progress Data* button to display the Progress Data worksheet.

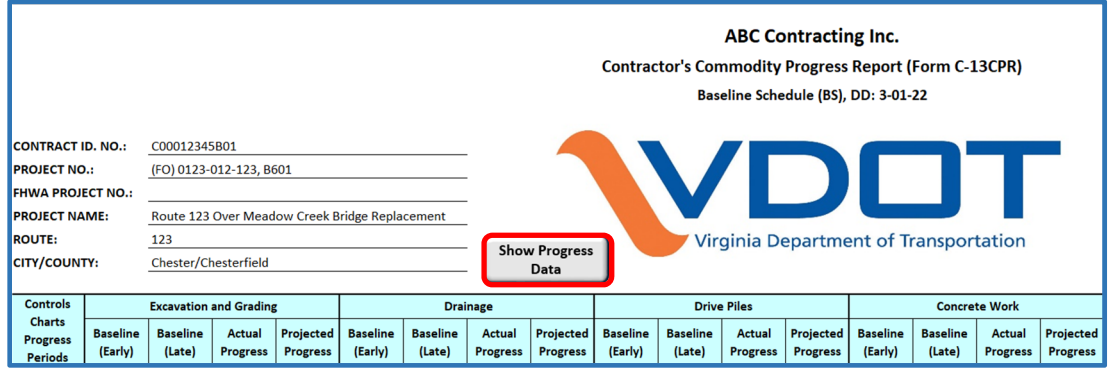

 13. The Progress Data worksheet displays the monthly production data (quantities) used in calculating the progress percentages.

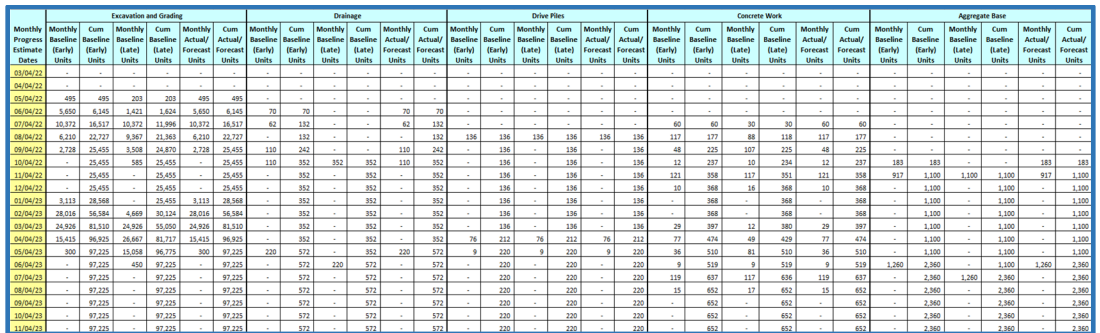

- **7. Preparing an Update Commodity Progress Report (CPR) –** For Category III and Design‐Build projects, an Update Commodity Progress Report (CPR) is required and shall be prepared using the VDOT Form C‐13CPR. The Form C‐13CPR shall show the Contractor's actual/projected progress each month for each selected major operation, as agreed upon by the Engineer and the Contractor. The Form C‐13CPR shall be prepared using time‐distributed monthly units (quantities) data generated from the cost‐loaded Update Progress Schedule, as of the Contractor's progress estimate date. The following are guidelines for preparing an Update Commodity Progress Report (Form C‐13CPR):
	- 1. Obtain the previously accepted Form C‐13CPR, then save a copy and rename the file to indicate the submission type, number, and current data date of the update (e.g. C00012345C01\_U01\_C‐ 13CPR\_4‐4‐22.xls).
	- 2. In the Controls Chart Data worksheet and on the top right corner of the form (Cells X5 to X9),  update the current *Contract Completion Date*, *Projected Completion*, and *Current Progress Estimate Date* (Data Date), as needed.

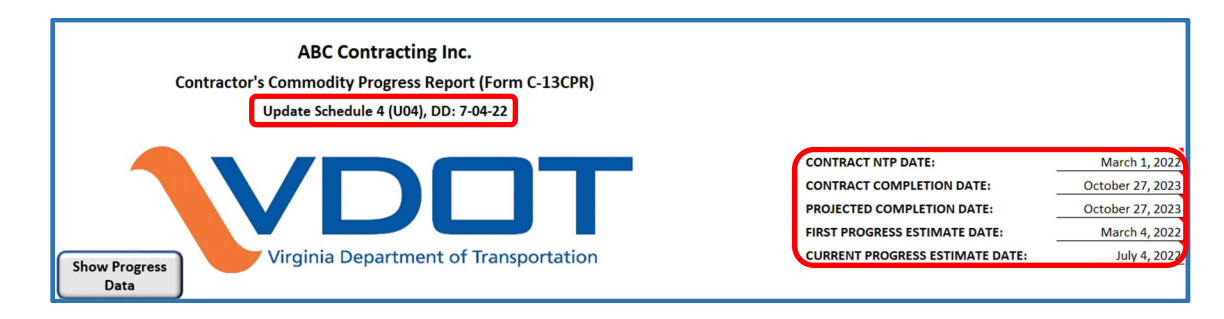

 3. Open the current Update Schedule in Primavera P6. In the Reports window in Primavera P6,  select the previously saved project‐specific *Contractor's Monthly Commodity Progress Report*; then right‐click, then click on *Run*, and then *Report.*

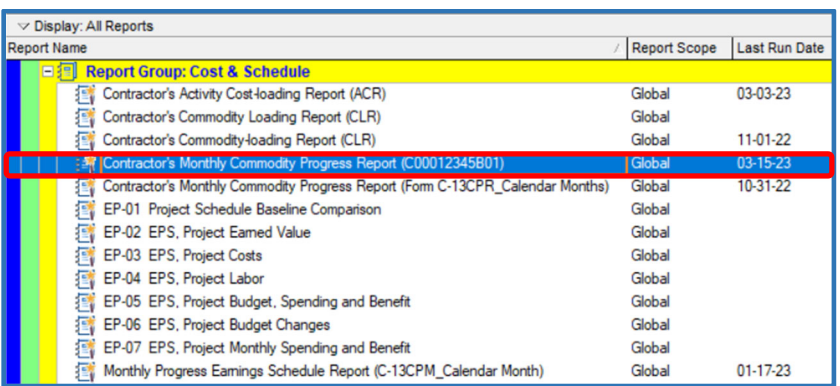

  4. In Run Report dialogue box, select *Delimited Text File* and verify *Field Delimiter* and *Text Qualifier* types; and then enter the *Output file* location and name. Mark the *View file when done* checkbox to open the file when created; and then click on the *OK* button.

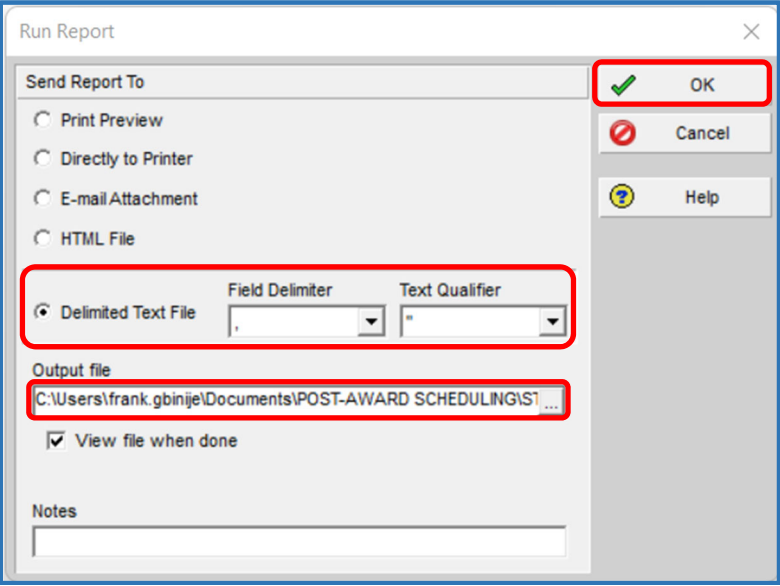

- 5. Upon clicking on the OK button a "csv" file will be created, saved, and opened in MS Excel.
- 6. In the Form C‐13CPR "csv" worksheet generated from Primavera P6*,* click on *Cell A3*, then drag down to *Cell A32* (Column A, Rows 3 thru 32) and then across to the *Total* column to select the values for each pay period and the Total column; and then right‐click and click on *Copy* to copy the selected data.

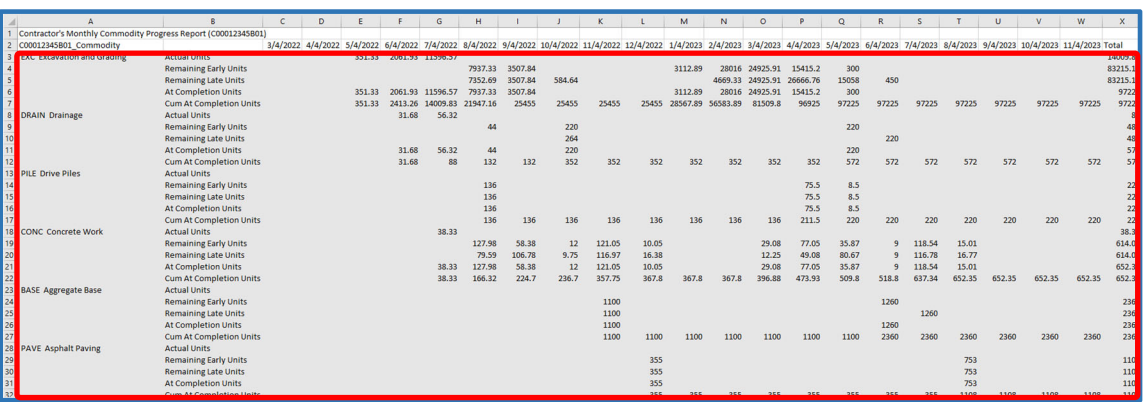

  7. In the Form C‐13CPR *Commodity Data Input* worksheet, click on *Cell A35;* then right‐click and  click on *Paste Values* to paste the current update data onto the *Current Update Schedule Monthly Commodity Data* section.

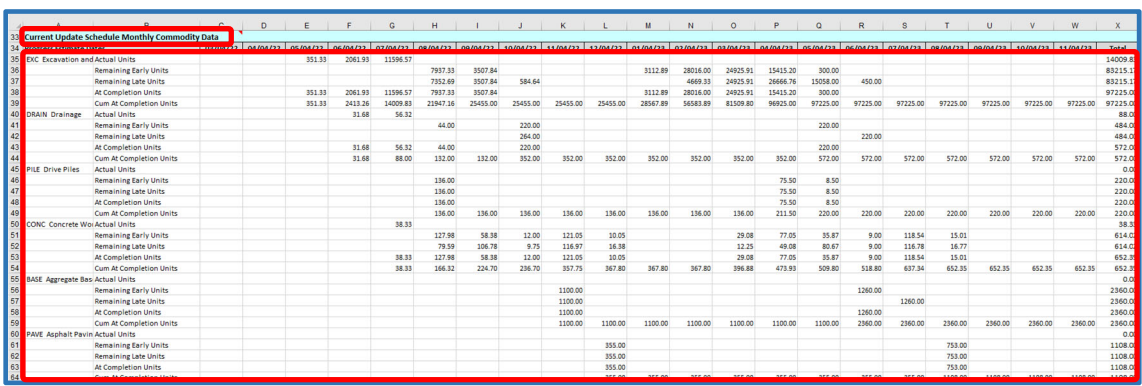

- 8. Review to make sure that the monthly values for each estimate period and Total column align  with the "csv" worksheet, adjust as necessary. (*Note: The number of estimated periods shown* on the Form C-13CPR may be more or less than the number of estimate periods in the monthly cost data "csv" worksheet, if the calculated finish date of the project is different from the  *Contract Completion Date or Current Projected Date entered on the Form C‐13CPR*). Adjust as necessary using the MS Excel *Copy/Paste* function.
- 9. Click on the *Progress Charts* tab at the bottom to display the Charts worksheet. Click on the  *Update Progress Charts* button to update the charts when the data is updated.

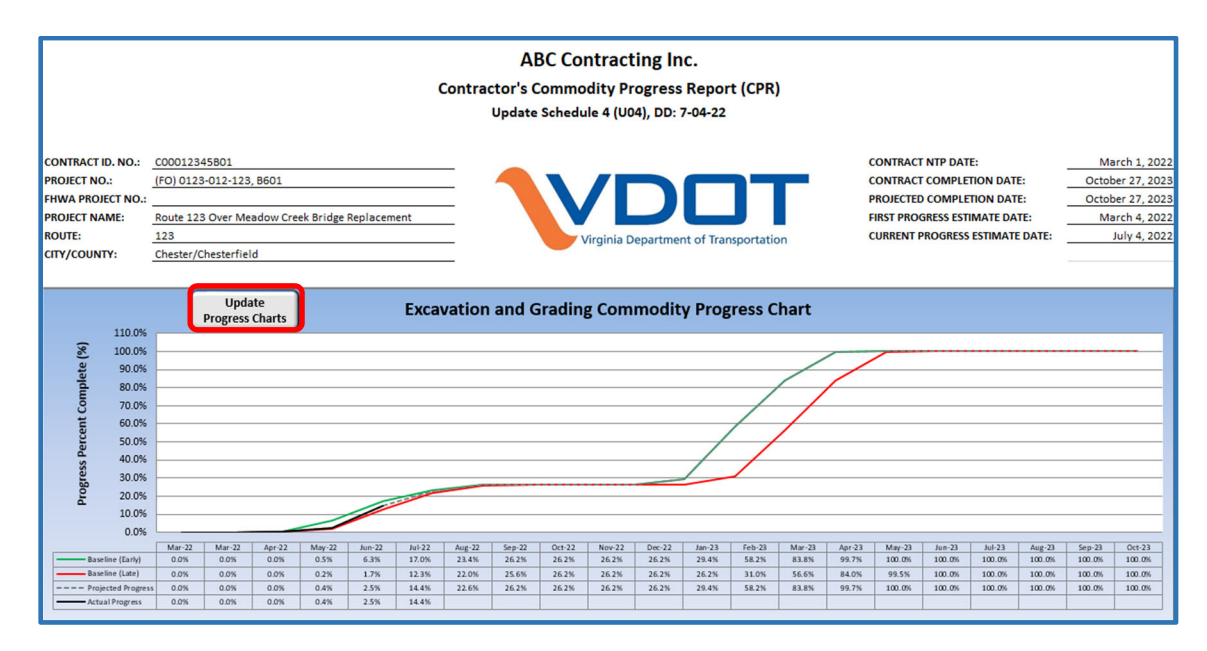

  10. In the Controls Charts Data worksheet, you may click on the *Show Progress Data* button to display the Progress Data worksheet.

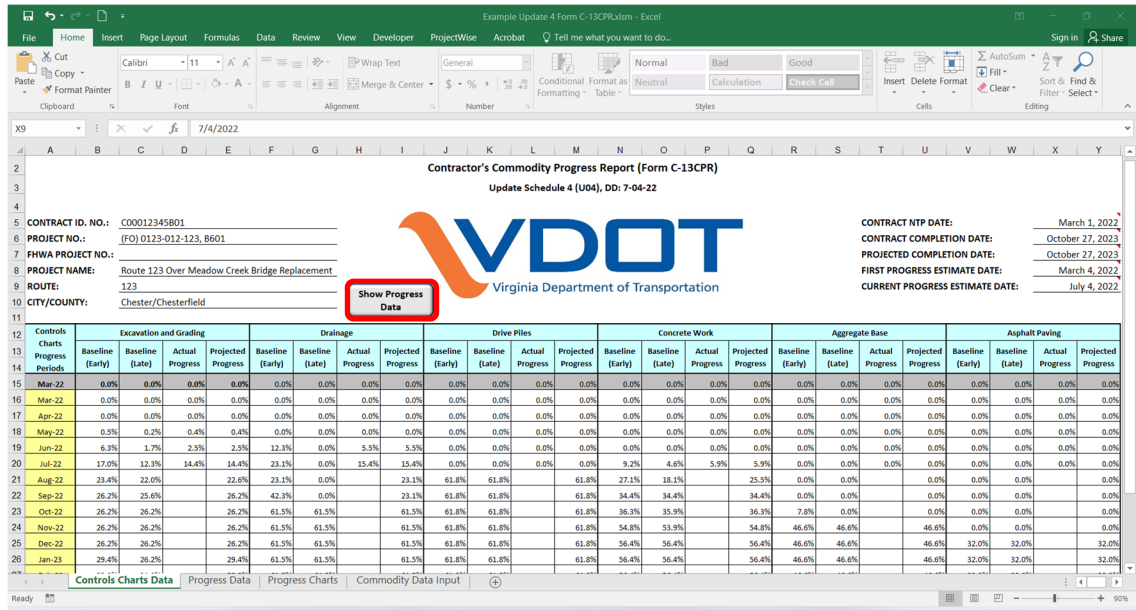

 11. The Progress Data worksheet displays the monthly production data (quantities) used in calculating the progress percentages.

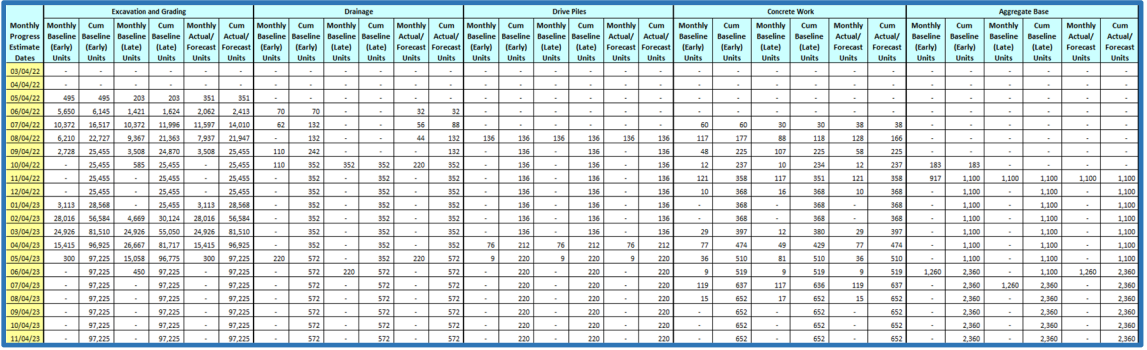

For assistance or questions, please contact Frank Gbinije:

[frank.gbinije@vdot.virginia.gov](mailto:frank.gbinije@vdot.virginia.gov)